# **A4.6 Πίνακες**

#### **Τι θα μάθουμε σήμερα:**

- Να περιγράφουμε τα βασικά χαρακτηριστικά (γραμμή, στήλη και κελί) ενός πίνακα
- Να δημιουργούμε έναν πίνακα
- Να εισάγουμε και να διαγράφουμε γραμμές/στήλες
- <sup>©</sup> Να μορφοποιούμε το περιεχόμενο ενός πίνακα *(γραμματοσειρά, μέγεθος γραμμάτων, στοίχιση ...)*
- Να προσθέτουμε και να καταργούμε περίγραμμα και σκίαση σε έναν πίνακα
- Να συγχωνεύουμε και να διαιρούμε κελιά σε έναν πίνακα
- Να αλλάζουμε το ύψος μιας γραμμής και το πλάτος μιας στήλης
- Να μορφοποιούμε έναν πίνακα χρησιμοποιώντας την εντολή αυτόματης μορφοποίησης.

### **1. Πίνακας (Table)**

Ορισμός: Πολλές φορές σε κάποιο έγγραφο χρειάζεται να οργανώσουμε τις λέξεις ή τους αριθμούς σε γραμμές και στήλες δηλαδή σε πίνακες (**Tables**) (όπως για παράδειγμα το ωρολόγιο πρόγραμμα, το πρόγραμμα εξετάσεων, τα στατιστικά δελτία, μια μισθοδοτική κατάσταση, καταστάσεις βαθμολογίας κ.λπ.).

Εκτός όμως από την οργάνωση που παρέχουν οι πίνακες μπορούν να τραβήξουν την προσοχή του αναγνώστη και να κάνουν πιο ελκυστικά αυτά που θέλουμε να παρουσιάσουμε. Ένας επεξεργαστής κειμένου, παρέχει στον χρήστη τη δυνατότητα να εισάγει πίνακες στο κείμενό του και να τους τροποποιεί όπως αυτός θέλει δίνοντάς του έτσι πολλές δυνατότητες.

### **2. Χαρακτηριστικά ενός πίνακα**

Ένας πίνακας αποτελείται από ένα σύνολο κελιών που είναι διευθετημένα σε στήλες (**Columns**) και γραμμές (**Rows**). Για παράδειγμα ο πιο κάτω πίνακας αποτελείται από 5 στήλες και 4 γραμμές που σχηματίζουν ένα σύνολο 20 κελιών.

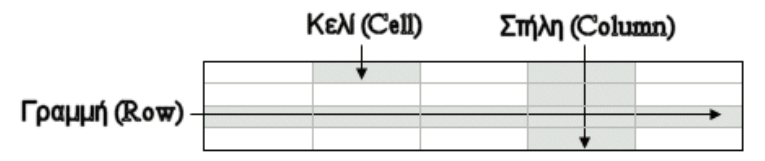

Οι πίνακες μας δίνουν τη δυνατότητα να παρουσιάζουμε πληροφορίες σε παράλληλες στήλες, ώστε οι πληροφορίες να είναι τακτοποιημένες σε συγκεκριμένες περιοχές. Οι πληροφορίες εισάγονται στα κελιά και μπορούν να μορφοποιηθούν, όπως και το κανονικό κείμενο.

Μπορούμε να προσθέτουμε νέες γραμμές ή στήλες και να συγχωνεύουμε ή να διαιρούμε τις ήδη υπάρχουσες. Η προσθήκη περιγραμμάτων και σκίασης κάνει τους πίνακες αλλά και τα κείμενα πιο ευανάγνωστα και πιο ελκυστικά.

#### **3. Δημιουργία πίνακα (Insert Table)**

Μπορούμε να δημιουργήσουμε πίνακα με δύο τρόπους:

(1) Από την καρτέλα **Insert** και την ομάδα **Tables** επιλέγουμε το εικονίδιο του πίνακα (**Table**). Στη συνέχεια, κάνουμε κλικ στην εντολή **Insert Table…** και στο παράθυρο διαλόγου εισαγωγής πίνακα καθορίζουμε τον αριθμό στηλών (**Number of columns:**) και γραμμών (**Number of rows:**) που θέλουμε να χρησιμοποιήσουμε.

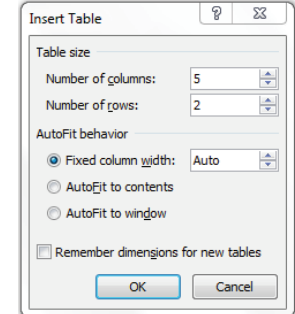

Στη συνέχεια καθορίζουμε το πλάτος του πίνακα (**Autofit behavior**):

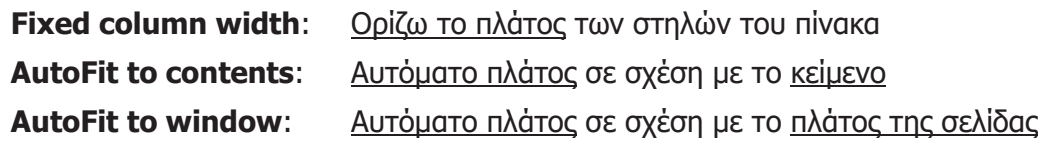

(2) Από την καρτέλα **Insert** και την ομάδα **Tables** επιλέγουμε το εικονίδιο του πίνακα (**Table**). Στη συνέχεια, σύρουμε τον δείκτη, κρατώντας το αριστερό κουμπί πατημένο για να επιλέξουμε τις στήλες και τις γραμμές από τις οποίες θα αποτελείται ο πίνακας που θέλουμε να χρησιμοποιήσουμε.

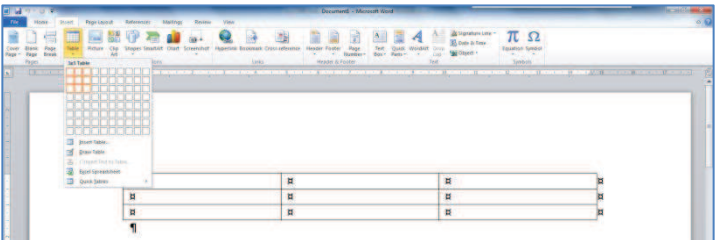

## **4. Εισαγωγή γραμμής σε πίνακα**

- (1) Τοποθετούμε τον δρομέα πάνω η κάτω από το σημείο στο οποίο θέλουμε να εισαγάγουμε νέα γραμμή.
- (2) Από την καρτέλα **Table Tools → Layout** και την ομάδα **Rows & Columns** επιλέγουμε **Insert Above** ή **Insert Below** ανάλογα με το που έχουμε τοποθετήσει τον δρομέα.

## **5. Εισαγωγή στήλης σε πίνακα**

- (1) Τοποθετούμε τον δρομέα αριστερά η δεξιά από το σημείο στο οποίο θέλουμε να εισαγάγουμε νέα στήλη.
- (2) Από την καρτέλα **Table Tools → Layout** και την ομάδα **Rows & Columns** επιλέγουμε **Insert Left** ή **Insert Right** ανάλογα με το που έχουμε τοποθετήσει τον δρομέα.

#### **6. Διαγραφή γραμμής/στήλης σε πίνακα**

- (1) Επιλέγουμε τη γραμμή ή στήλη που θέλουμε να διαγράψουμε.
- (2) Από την καρτέλα **Table Tools → Layout** και την ομάδα **Rows & Columns** επιλέγουμε **Delete Rows** αν θέλουμε να διαγράψουμε γραμμές ή **Delete Columns** αν θέλουμε να διαγράψουμε στήλες.

#### **7. Βασικές εντολές μορφοποίησης πινάκων**

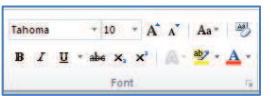

(1) Από την καρτέλα **Home** και την ομάδα **Font επιλέγουμε** το εικονίδιο που θέλουμε να χρησιμοποιήσουμε (το περιεχόμενο ενός πίνακα μπορεί να μορφοποιηθεί με τις ίδιες εντολές που χρησιμοποιούμε για τη μορφοποίηση κειμένου).

# **Α.4 Λογισμικό Εφαρμογών/Επεξεργασία Κειμένου Α.4.Μ14-Μ16**

# **8. Περίγραμμα (Border) σε πίνακα**

Ορισμός: Τα περιγράμματα είναι γραμμές διαφόρων μεγεθών και σχημάτων οι οποίες περιτριγυρίζουν κάποιο κείμενο, σελίδα ή πίνακα. Ο στόχος τους είναι να το κάνουν να ξεχωρίζει από το υπόλοιπο έγγραφο. Μπορούμε να βάλουμε περίγραμμα μέσα σε κείμενο, σε παράγραφο, σε ολόκληρη τη σελίδα και σε πίνακα.

Μπορούμε να ρυθμίσουμε το περίγραμμα με δύο τρόπους:

(1) Από την καρτέλα **Home** και την ομάδα Paragraph <u>επειδειδειών επιλ</u>έγουμε το εικονίδιο του περιγράμματος (**Border**) και επιλέγουμε το περίγραμμα που θέλουμε να χρησιμοποιήσουμε. Με τον ίδιο τρόπο για να αφαιρέσουμε οποιοδήποτε περίγραμμα επιλέγουμε το **No Border**.

(2) Από την καρτέλα **Home** και την ομάδα **Paragraph επιλέγουμε το** εικονίδιο του περιγράμματος (**Border**). Στη συνέχεια κάνουμε κλικ στο **Borders and Shading…** και στο παράθυρο που θα ανοίξει έχουμε τις πιο κάτω επιλογές:

- **Setting**: επιλέγουμε το περίγραμμα που θα προστεθεί (για να αφαιρέσουμε ένα υφιστάμενο περίγραμμα επιλέγουμε **None**).
- **Style:** επιλέγουμε το στυλ του περιγράμματος.

**Color**: επιλέγουμε το χρώμα του περιγράμματος.

- **Width**: επιλέγουμε το πλάτος των γραμμών του περιγράμματος**.**
- **Apply To**: επιλέγουμε πού θα εφαρμοστεί το περίγραμμα.

**Options**: αλλάζουμε τα περιθώρια του περιγράμματος.

# **9. Σκίαση (Shading) σε πίνακα**

(1) Από την καρτέλα **Home** και την ομάδα **Paragraph επιλέγουμε το** εικονίδιο της σκίασης (**Shading**) και επιλέγουμε τη σκίαση που θέλουμε να χρησιμοποιήσουμε. Με τον ίδιο τρόπο, για να αφαιρέσουμε οποιαδήποτε σκίαση επιλέγουμε το **No Color**.

# **10. Συγχώνευση κελιών (Merge Cells)**

Ορισμός: Μπορούμε να συγχωνεύσουμε-ενοποιήσουμε ένα ή περισσότερα κελιά ενός πίνακα, τα οποία βρίσκονται στην ίδια γραμμή ή στήλη, σε ένα και μόνο κελί. Αυτό μπορεί για παράδειγμα να φανεί χρήσιμο στη δημιουργία μιας γραμμής επικεφαλίδας σε έναν πίνακα.

(1) Επιλέγουμε τα κελιά που θέλουμε να συγχωνεύσουμε και…

επιλέγουμε το εικονίδιο της συγχώνευσης κελιών (**Merge Cells**).

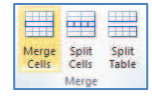

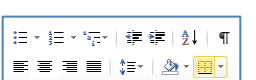

注→ 注→ 特+ | 律 律 | 斜 | ¶

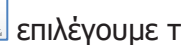

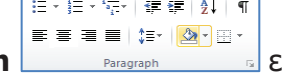

# **11. Διαίρεση κελιών (Split Cells)**

Ορισμός: Μπορούμε επίσης να διαχωρίσουμε ένα κελί σε περισσότερα κελιά ενός πίνακα, τα οποία βρίσκονται στην ίδια γραμμή ή στήλη.

- (1) Επιλέγουμε τα κελιά που θέλουμε να διαχωρίσουμε και …
- (2) Από την καρτέλα **Table Tools → Layout** και την ομάδα **Merge** επιλέγουμε το εικονίδιο του διαχωρισμού κελιών (**Split Cells**).

#### $\equiv$  $=$ Merge Split Split<br>Cells Cells Table

# **12. Καθορισμός πλάτους στήλης**

- (1) Επιλέγουμε τη στήλη ή τις στήλες που επιθυμούμε.
- (2) Από την καρτέλα **Table Tools → Layout** και την ομάδα **Cell Size** πληκτρολογούμε στο πλαίσιο **Width** το πλάτος που θέλουμε.
- (3) Πατούμε το πλήκτρο **Enter**.

# **13. Καθορισμός ύψους γραμμής**

- (1) Επιλέγουμε τη γραμμή ή τις γραμμές που επιθυμούμε.
- (2) Από την καρτέλα **Table Tools → Layout** και την ομάδα **Cell Size** πληκτρολογούμε στο πλαίσιο **Height** το ύψος που θέλουμε.
- (3) Πατούμε το πλήκτρο **Enter**.

# **14. Αυτόματη μορφοποίηση πίνακα (Table Style)**

Ορισμός: Ο επεξεργαστής κειμένου μας δίνει τη δυνατότητα να δημιουργήσουμε γρήγορα πίνακες με επαγγελματική εμφάνιση χρησιμοποιώντας οποιαδήποτε από τις ενσωματωμένες μορφές πίνακα.

(1) Επιλέγουμε τον πίνακα που θέλουμε να μορφοποιήσουμε και …

(2) Από την καρτέλα **Table Tools → Design** και την ομάδα **Table Styles**

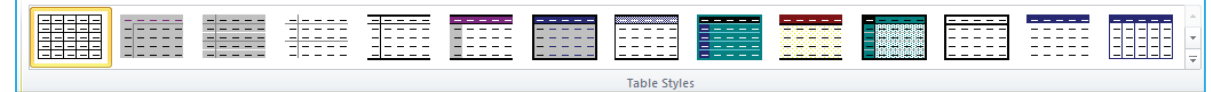

επιλέγουμε ένα από τα εικονίδια με τις έτοιμες μορφοποιήσεις που θέλουμε να χρησιμοποιήσουμε.

### **Α.4 Λογισμικό Εφαρμογών/Επεξεργασία Κειμένου Α.4.Μ14-Μ16**

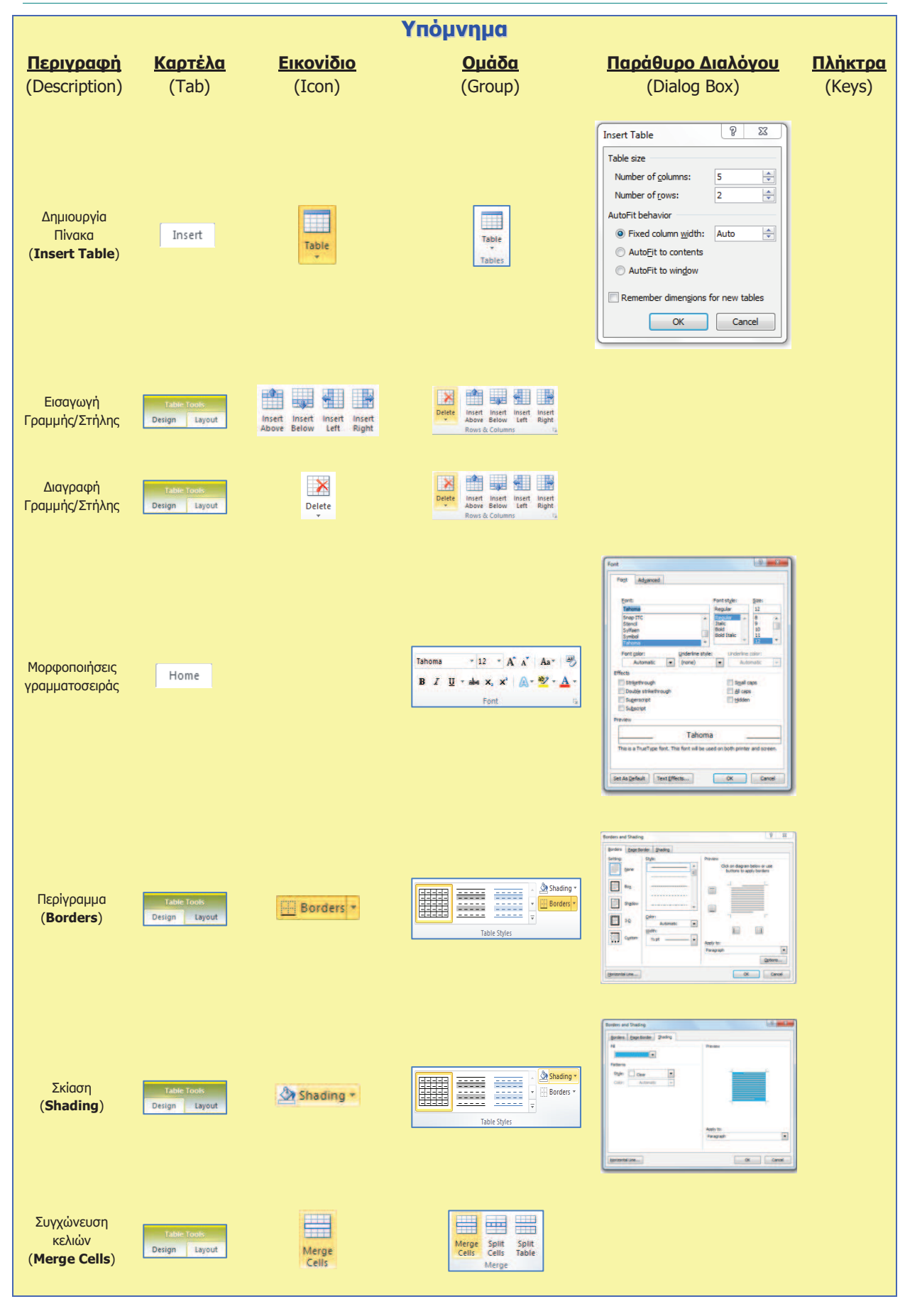

# **Α.4.Μ14-Μ16 Α.4 Λογισμικό Εφαρμογών/Επεξεργασία Κειμένου**

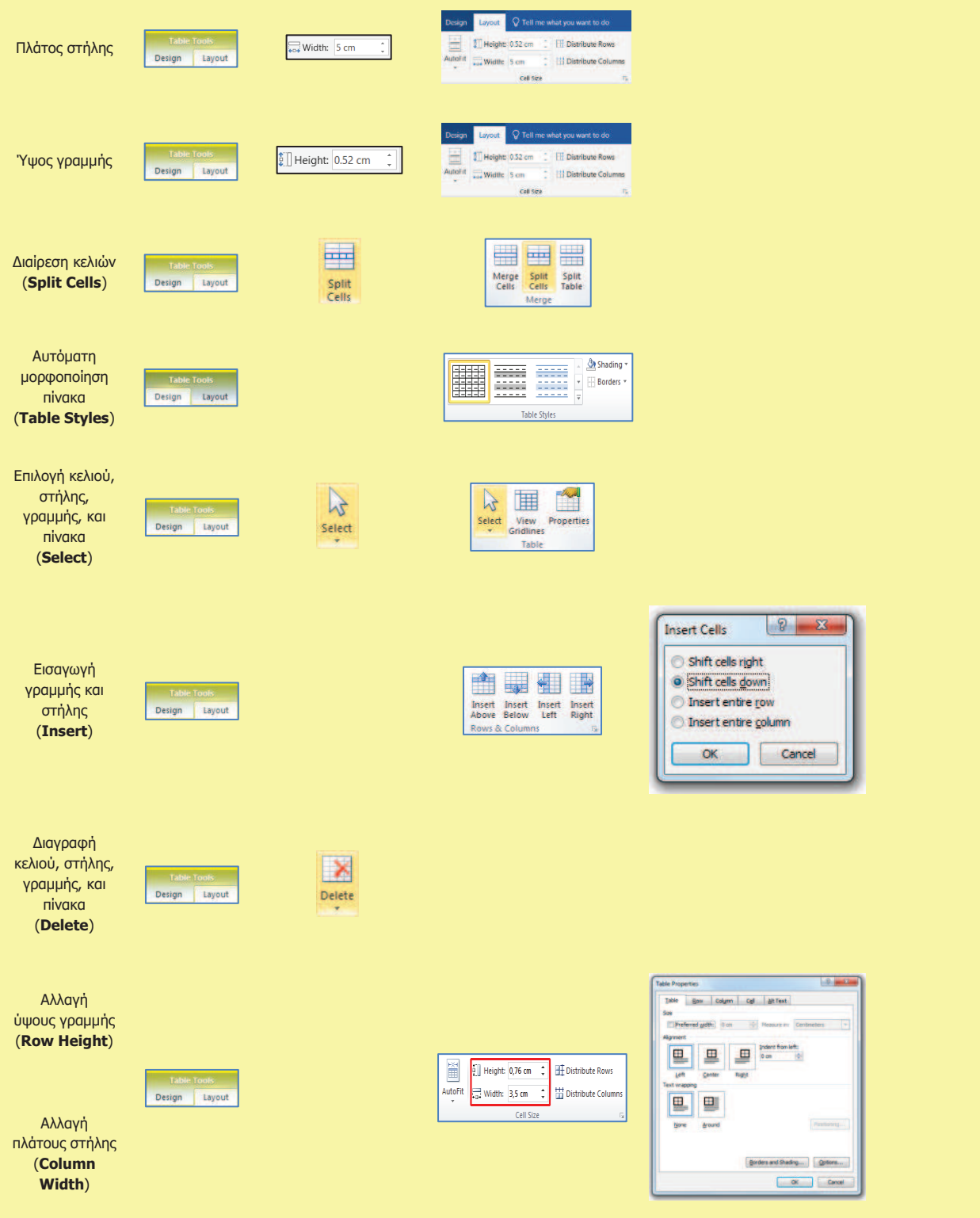